# **Chicago-Kent College of Law [Scholarly Commons @ IIT Chicago-Kent College of Law](http://scholarship.kentlaw.iit.edu?utm_source=scholarship.kentlaw.iit.edu%2Flib_pres%2F74&utm_medium=PDF&utm_campaign=PDFCoverPages)**

#### [Presentations](http://scholarship.kentlaw.iit.edu/lib_pres?utm_source=scholarship.kentlaw.iit.edu%2Flib_pres%2F74&utm_medium=PDF&utm_campaign=PDFCoverPages) [Library](http://scholarship.kentlaw.iit.edu/library?utm_source=scholarship.kentlaw.iit.edu%2Flib_pres%2F74&utm_medium=PDF&utm_campaign=PDFCoverPages)

7-29-2010

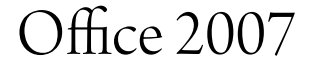

Emily Barney *IIT Chicago-Kent College of Law Library*, ebarney@kentlaw.iit.edu

Heather Banks *IIT Chicago-Kent College of Law*

Follow this and additional works at: [http://scholarship.kentlaw.iit.edu/lib\\_pres](http://scholarship.kentlaw.iit.edu/lib_pres?utm_source=scholarship.kentlaw.iit.edu%2Flib_pres%2F74&utm_medium=PDF&utm_campaign=PDFCoverPages) Part of the [Law Commons](http://network.bepress.com/hgg/discipline/578?utm_source=scholarship.kentlaw.iit.edu%2Flib_pres%2F74&utm_medium=PDF&utm_campaign=PDFCoverPages)

#### Recommended Citation

Barney, Emily and Banks, Heather, "Office 2007" (2010). *Presentations*. 74. [http://scholarship.kentlaw.iit.edu/lib\\_pres/74](http://scholarship.kentlaw.iit.edu/lib_pres/74?utm_source=scholarship.kentlaw.iit.edu%2Flib_pres%2F74&utm_medium=PDF&utm_campaign=PDFCoverPages)

This Article is brought to you for free and open access by the Library at Scholarly Commons @ IIT Chicago-Kent College of Law. It has been accepted for inclusion in Presentations by an authorized administrator of Scholarly Commons @ IIT Chicago-Kent College of Law. For more information, please contact [dginsberg@kentlaw.iit.edu.](mailto:dginsberg@kentlaw.iit.edu)

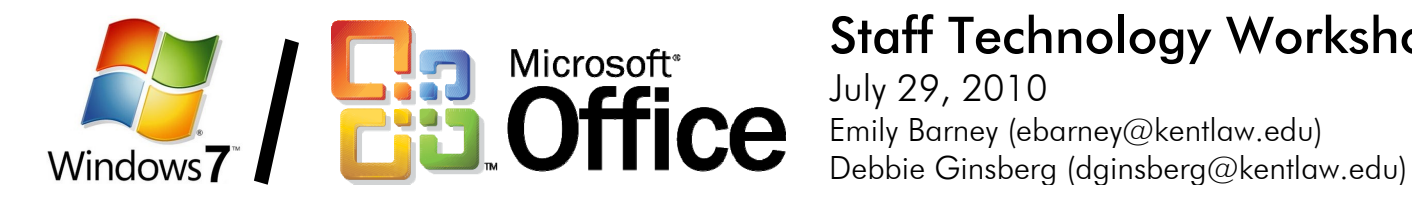

# Staff Technology Workshops

July 29, 2010

## <http://libraryguides.kentlaw.edu/windows7> and <http://libraryguides.kentlaw.edu/office2007>

## **Windows 7**

#### **Start Menu**

- Find programs: You can search for programs (and some documents) using the search box at the bottom of the Start Menu.
- Pin programs: If you a have programs you use every day, you can pin them to the Start Menu. To pin a program, right click it in the Start Menu and select "Pin to Start Menu."
- Find recently opened documents: Next to programs in the Start Menu are arrows. Click the arrows to see recently opened documents. You can also pin documents to the Start Menu using the same rightclick method as pinning programs.

#### **Taskbar**

- New arrangement : The taskbar organizes your computer by program, not individual document.
- Can't find a document? Use the "peek" function. Move your mouse over a program's icon to see which documents or windows are open.
- Pin programs: You can pin programs to the Start Menu by right-clicking the icon and selecting "Pin this program to taskbar."
- <u>View Desktop:</u> Use the small button on the side of the clock to view the desktop

#### **Keyboard Shortcuts**

- Windows + Tab = preview all open tabs
- Windows + Space = preview desktop
- Windows  $+ M =$  minimize all open programs
- Windows + UP arrow = maximize current program
- Windows + Down Arrow = minimize current program
- Shift + click on taskbar = open new, empty document or window

## **Office 2007**

### **Document Types**

- The X files: Office 2007 uses a new kind of file which ends in "x." "Doc" is now "docx," for example, and "ppt" is now "pptx."
- "Compatability Mode": Use "Save As" to make your files compatible with Office 2003 progrmas
- "Compatability Pack": People using Office 2003 can download a plugin that allows them to open Office 2007 files

#### **Interface Changes**

- Office Button: The new Office Button has most of the standard menu buttons, including new documents, save options, and printing or sending options.
- Ribbon: Rather than the standard menu toolbars, Office 2007 introduces the "ribbon" that organizes all of your options according to different tasks.
- Mini Toolbar**:** A new quick editing option that brings your most commonly used buttons into the editing
- Screen Tips**:** Not sure what all of the icons in your new ribbon menus mean? Hold your mouse over them to see "Screentips" that explain their function and offer keyboard shortcuts, where applicable

#### **Outlook 2007**

- The "To-Do" Bar: Keep track of upcoming appointments and your flagged messages in the new To-Do Bar on the right. Don't want to use the To‐Do Bar? Right‐click where it says "To‐Do Bar" and select "Off."
- A better way to see attachments: Instead of opening each attachment in a separate program, click an attachment's icon once to see a preview of the file.
- Where did the search box go? If you'd like to use the Advanced Search to find emails, type control‐shift‐F.
- Social Connector: Get social updates for your contacts from Facebook and LinkedIn to view

#### **Word 2007**

- Compatibility Mode: If you need to save your work as a "doc" file, use "Save As" and select "Word 97-2003 Document." If you have used features which do not work in the earlier version, Word will warn you and help you decide how to convert those features. Once you are working in the "doc" version of your document, Word will not let you use features which do not work in earlier versions of Word.
- The new ribbon: Instead of menus, you can now see all of the features available in Word using a ribbon. Useful tabs on the ribbon include:
	- o Home: control how your document is formatted
	- o Insert: add headers, footers, and page numbers
	- o Page Layout: control page margins
	- o References: create tables of contents, add footnotes
	- o Review: mark up text for editing and comments
- Where did my old commands go? Check out the Interactive Command Reference Guide: <http://bit.ly/9Z18O0>